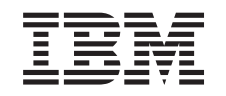

# ERserver

iSeries

Konvertovanie rozširujúcich jednotiek na rozdelenom serveri

*Verzia 5 vydanie 2*

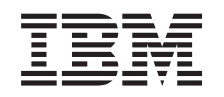

# ERserver

iSeries

Konvertovanie rozširujúcich jednotiek na rozdelenom serveri

*Verzia 5 vydanie 2*

**© Copyright International Business Machines Corporation 1998, 2002. Všetky práva vyhradené.**

## **Obsah**

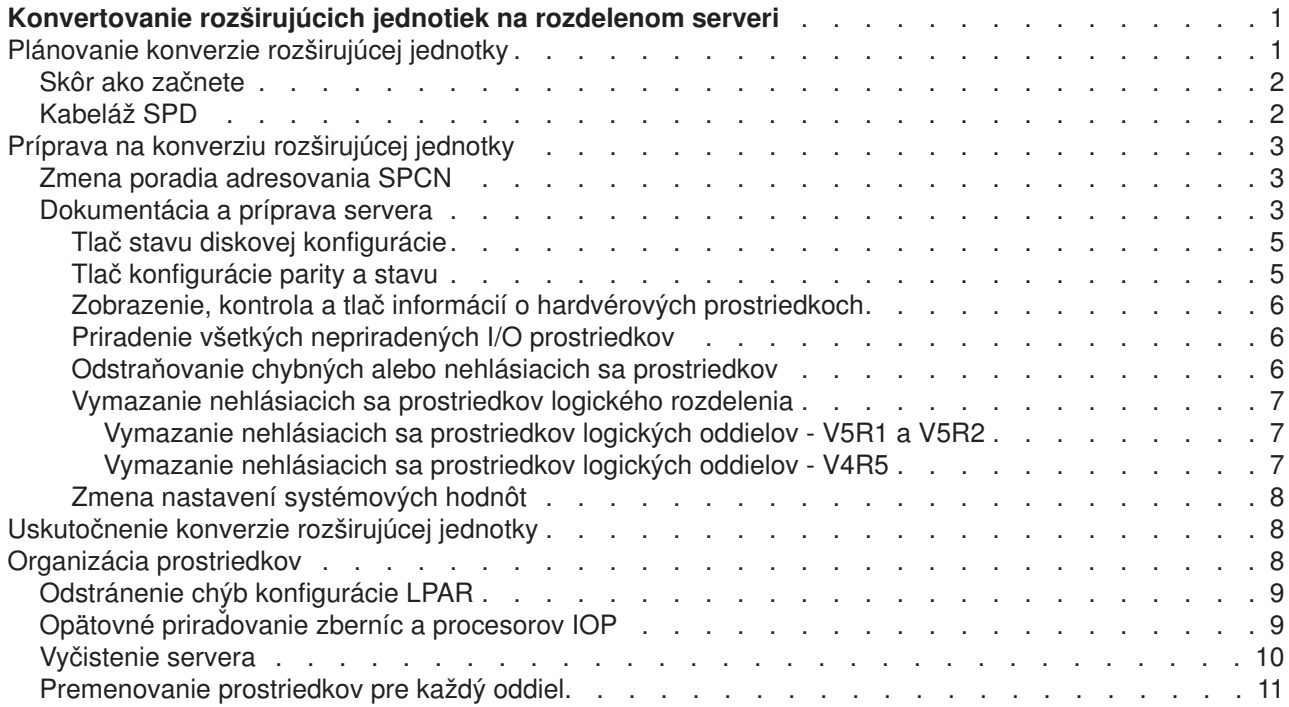

## <span id="page-6-0"></span>**Konvertovanie rozširujúcich jednotiek na rozdelenom serveri**

Pri vykonávaní ktorejkoľvek z nasledujúcich konverzií rozširujúcich jednotiek v rozdelenom prostredí je nevyhnutné, aby bolo pred začatím konverzie vykonané podrobné plánovanie.

#### **Odporúčania:**

- Naliehavo vám odporúčame, aby boli všetky konfiguračné akcie logických oddielov (LPAR) vykonávané osobou vyškolenou na servis LPAR.
- v Ak je konverzia rozširujúcich jednotiek súčasťou rozširovania servera, odporúča sa, aby bola konverzia rozširujúcich jednotiek vykonaná a serverové prostredie stabilizované pred vykonaním rozšírenia servera.

Táto téma obsahuje informácie o konvertovaní nasledujúcich rozširujúcich jednotiek:

- Konverzia funkcií 5065 na 5074
- Konverzia funkcií 5066 na 5079
- Konverzia funkcií 5075 na 5074

Ak chcete konvertovať tieto rozširujúce jednotky, vykonajte nasledovné úlohy:

- 1. [Plánovanie konverzie rozširujúcej jednotky.](rzamdplanexpanupgradelpar.htm)
- 2. [Príprava na konverziu rozširujúcej jednotky.](rzamdprepexpanupgradelpar.htm)
- 3. [Uskutočnenie konverzie rozširujúcej jednotky.](rzamdexpanupgradelpardone.htm)
- 4. [Organizácia prostriedkov.](rzamdexpanupgradelparresource.htm)

**Pozor:** S konverziou rozširujúcich jednotiek sú spojené potenciálne platené aktivity. Servisný zástupca firmy IBM môže do novej rozširujúcej jednotky presunúť len obsah konvertovanej rozširujúcej jednotky. Akékoľvek ďalšie presuny častí alebo serverových komponentov sú platenými službami, ktoré si vyžadujú servisnú zmluvu s firmou IBM. Konverzia rozširujúcej jednotky môže napríklad predstavovať dobrú príležitosť na zjednotenie obsahu jednej alebo viacerých rozširujúcich jednotiek do konvertovanej rozširujúcej jednotky.

Presuny komponentov z iných rozširujúcich jednotiek alebo z akýchkoľvek iných častí servera je platenou službou, ako napríklad odstraňovanie iných rozširujúcich jednotiek zo servera, usporiadanie servera v rámci jeho fyzického prostredia alebo akákoľvek ďalšia aktivita, ktorá nie je nevyhnutná pri konverzii rozširujúcej jednotky a jej obsahu.

Služby plánovania a implementácie LPAR vám poskytnú reláciu plánovania, ktorá preberie požiadavky zákazníka a poskytne finálnu hardvérovú a softvérovú konfiguráciu a plán implementácie. Novú konfiguráciu LPAR môže inštalovať a konfigurovať aj servisný odborník na LPAR. Viac informácií o ITS (Integrated Technology Services) Plánovacích a implementačných službách LPAR získate od marketingového zástupcu IBM, obchodného partnera alebo si pozrite [Technical Support Services](http://www-1.ibm.com/services/its/us/hardsoft.html)

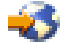

.

Keď si chcete pozrieť alebo stiahnuť PDF verziu tejto témy, vyberte [Konverzia rozširujúcich jednotiek pre](rzamdexpanupgradelpar.pdf) [rozdelený](rzamdexpanupgradelpar.pdf) server (okolo 105 KB). Ak si chcete pozrieť alebo vytlačiť iné témy, súvisiace s aktualizáciou, kliknite si na Vytlačiť [túto tému.](rzamdprintthis.htm)

## **Plánovanie konverzie rozširujúcej jednotky**

Konverzia rozširovacej jednotky spôsobí na prostriedkoch servera nasledovné zmeny:

<span id="page-7-0"></span>v Skonvertované rozširovacie jednotky sa zahlásia do systému s novými číslami zberníc. Primárnym oddielom sa štandardne pridelia nové čísla zberníc a než bude môcť byť oddiel znova zapnutý, musia sa prideliť príslušnému oddielu.

**Poznámka:** Rozširovacia jednotka 5065 obsahuje len jednu zbernicu. Po konverzii bude mať rozširovacia jednotka 5074 dve zbernice hlásiace sa do systému. Rozširovacia jednotka 5066 obsahuje dve zbernice. Po konverzii sa do systému zahlásia štyri zbernice. Procesory I/O kombinovanej funkcie v rozširovacích jednotkách 5065 alebo 5066 sa vymenia za nové procesory I/O kombinovanej funkcie a tieto sa umiestnia, ako bolo naplánované s LPAR Validation Tool (LVT). Pri tejto konverzii sa môže vyskytnúť význačné nové usporiadanie I/O.

- v Neskonvertované rozširovacie jednotky 5065 a staršie, na SPD založené rozširovacie jednotky môžu mať zmeny číslovania zberníc, ak sa skonvertovaná rozširovacia jednotka odstráni. Prečítajte si informácie v časti [Kabeláž](rzamdexpanupgradecable.htm) SPD, kde zistíte, či niektoré rozširovacie jednotky založené na SPD a zostávajúce v konfigurácii po konverzii, získajú nové číslo zbernice.
- v Môžu sa vytvoriť nové názvy prostriedkov. Nové názvy prostriedkov sa musia znova náležite prideliť alebo premenovať.

## **Skôr ako začnete**

Než spustíte konverziu rozširovacej jednotky alebo plánovanie názvov prostriedkov, musíte mať nasledovné vyžadované jednotky:

v **Platný výstup z nástroja Logical Partition Validation Tool (LVT).** Počas procesu objednávania použite [Nástroj LVT](http://www-1.ibm.com/servers/eserver/iseries/lpar/systemdesign.htm)

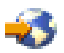

s marketingovým zástupcom IBM alebo obchodným partnerom. Než spustíte procedúry na konverziu rozširovacej jednotky, vytlačte výstup LVT.

v **Aktuálnu zálohu údajov na všetkých oddieloch servera.** Na zálohovanie všetkých oddielov servera použite procedúru GO SAVE voľbu 21. Je to nevyhnutné pre zotavenie, aby ste nezaznamenali chyby konverzie rozširovacej jednotky.

Procedúry konverzie rozširovacej jednotky pomáhajú určovať oddiel, ktorému by sa mali prideliť nové čísla zberníc a spôsob spracovávania názvov prostriedkov. Tieto procedúry predpokladajú, že ste oboznámení so serverom iSeries a máte vysokú úroveň skúseností s logickými oddielmi.

## **Kabeláž SPD**

Počas rozširovania servera alebo pri konverzii rozširujúcej jednotky rozdeleného systému (presúvanie oddielu z jedného servera na druhý alebo zmena rozširujúcej jednotky z 5065 na 5074) môže byť odstránená zbernica SPD. Toto má vážny dopad na konfiguráciu LPAR. Zbernice SPD sú káblované v pároch a očíslované systémom pri každom IPL. Toto číslovanie je vykonané určením portu, na ktorý sú pripojené z adaptéra zbernice. Ak sú na adaptér zbernice pripojené dve zbernice, je číslovanie zberníc vykonané nasledovne. Kabeláž vedie z horného portu adaptéra zbernice do horného portu zbernice SPD; toto je prvé číslo zbernice. Kabeláž potom vedie zo spodného portu zbernice SPD do vrchného portu druhej zbernice SPD; toto je ďalšie číslo zbernice. Nakoniec vedie kabeláž späť do systému a ukončuje slučku.

Podľa toho, ako sú tieto zbernice prepojené kabelážou, majú pri každom IPL rovnaké číslo zbernice. Ak je však prvá zbernica odstránená, prevezme druhá zbernica číslo po prvej zbernici. Ak sú obe tieto zbernice v rovnakom oddieli, sú požadované akcie konfigurácie LPAR minimálne. Ak je hardvér v týchto dvoch zberniciach rozdelený medzi rozličné oddiely, alebo ak je tam požadovaný prostriedok, pre zavádzací zdroj alebo konzolu inštancie, musia byť pred zapnutím oddielu vykonané akcie konfigurácia LPAR. Nasledujúci krok by mal byť vykonaný kedykoľvek, keď je zbernica SPD odstránená z rozdeleného servera:

1. Určenie, či odstránenie zbernice povedie k prečíslovaniu inej zbernice.

a. Pomocou nasledujúcej tabuľky určite, či je zbernica, ktorá bude odstránená, pripojená k hornému alebo dolnému portu rozširujúceho adaptéra zbernice.

- <span id="page-8-0"></span>b. Ak je odstraňovaná zbernica pripojená na **dolný** port rozširujúceho adaptéra zbernice, nie sú konverziou tejto veže prekáblované žiadne zbernice.
- c. Ak je odstraňovaná zbernica pripojená na **horný** port rozširujúceho adaptéra zbernice, určite, či je pripojená aj zbernica k dolnému portu (jej číslo bude o jedno vyššie než číslo odstránenej zbernice). Ak je k dolnému portu rozširujúceho adaptéra zbernice pripojená zbernica, bude počas konverzie tejto veže zbernica prekáblovaná.

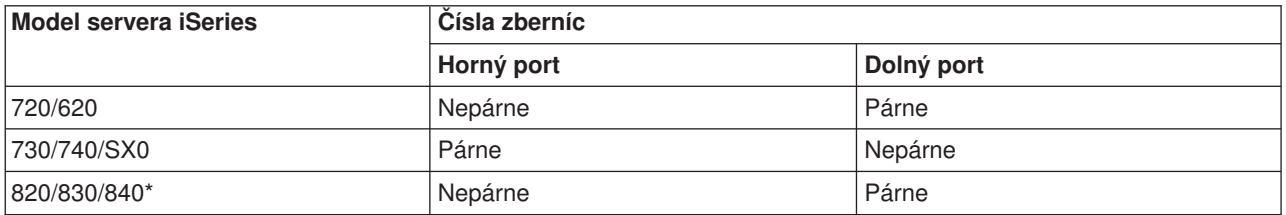

\* Vzťahuje sa na zbernice 5 až 22.

**Príklad:** Ak má byť odstránená zbernica 10 na serveri iSeries Model 730, je zbernica 10 napojená na horný port (″párne″ zbernice na serveri iSeries Model 730 sú pripojené na horný port), takže musí byť systém skontrolovaný, či je prítomná aj zbernica 11.

## **Príprava na konverziu rozširujúcej jednotky**

Táto téma popisuje, ako vykonať prípravy na konverziu rozširovacej jednotky. Než sa pustíte do týchto úloh, musíte mať dokončené nevyhnutné [plánovanie.](rzamdplanexpanupgradelpar.htm) Ako prípravu na konverziu rozširovacej jednotky potom vykonajte nasledujúce úlohy.

- 1. [Preusporiadanie adresovania SPCN.](rzamdexpanupgradelparspcn.htm)
- 2. [Zdokumentovanie a príprava servera.](rzamdexpanupgradelpardoc.htm)

Teraz, keď ste dokončili prípravu na konverziu rozširovacej jednotky, ďalším krokom bude vykonať [konverziu](rzamdexpanupgradelpardone.htm) [rozširovacej jednotky.](rzamdexpanupgradelpardone.htm)

## **Zmena poradia adresovania SPCN**

Skôr, než vytvoríte akékoľvek tlačové výstupy, zmeňte adresovanie SPCN (system power control network). Takto zabezpečíte, že keď servisný zástupca firmy IBM vykoná po konverzii rozširujúcej jednotky zmenu adresy SPCN, dôjde k minimálnym zmenám v radení. Preradenie adresovania SPCN vykonáte týmito krokmi:

- 1. V príkazovom riadku OS/400 zadajte STRSST a spustite nástroje systémových služieb (SST) na primárnom oddieli a prihláste sa do SST. **Poznámka:** Ak chcete použiť systémové servisné nástroje, potrebujete platné ID užívateľa servisných nástrojov.
- 2. Z hlavnej ponuky SST vyberte voľbu 5 (Work with system partitions) a stlačte **Enter**. Objaví sa obrazovka Work with System Partitions.
- 3. Vyberte voľbu 2 (Work with partition status). Objaví sa obrazovka Work with Partition Status.
- 4. Napíšte 10 vedľa primárneho oddielu (0) a stlačte **Enter**, čím dostanete oddiel do manuálneho režimu.
- 5. Na obrazovke Work woth Partition Status napíšte 33 vedľa primárneho oddielu (0) a stlačte **Enter**, čím preradíte adresovanie SPCN. Správne vykonanie tejto operácie sa prejaví správou Reorder SPCN addressing was successful.

## **Dokumentácia a príprava servera**

Skôr, než k vám dorazí servisný zástupca, aby vykonal konverziu rozširujúcich jednotiek, uistite sa, že sú server a jeho logické oddiely plne zdokumentované. Ubezpečte sa, že tieto dokumenty zaznamenávajú

najaktuálnejšiu konfiguráciu servera a že od vytlačenia týchto dokumentov neboli na serveri vykonané žiadne hardvérové zmeny. Ak sa pred príchodom servisného zástupcu vykonajú ešte nejaké zmeny, znova vytlačte dokumentáciu k serveru a k oddielom LPAR.

#### **Najprv vykonajte kroky 1 až 5 pre primárny oddiel; potom zopakujte kroky 1 až 3 a 5 pre každý sekundárny oddiel. Krok 4 sa vykonáva len pre primárny oddiel.**

- 1. [Vytlačte stav konfigurácie disku](rzamdprtdskcfgstatus.htm) každého oddielu na serveri.
- 2. [Vytlačte si konfiguráciu parity a stav](rzamdprtparitysetcfgstatus.htm) každého oddielu servera. Nezabudnite označiť každý výpis pre oddiel, ktorý reprezentuje.
- 3. [Zobrazte, overte a vytlačte informácie o hardvérových zdrojoch](rzamdprthwresourceinfo.htm) každého oddielu na serveri.
- 4. V **primárnom oddiele** [priraďte všetky nepriradené](rzamdhwresource.htm) I/O prostriedky, čím aktivujete oddiely.
- 5. Pomocou Správcu hardvérových služieb (HSM) v oddieli [odstráňte prostriedky, ktoré](rzamdrmvresources.htm) sa nehlásia, alebo ktoré [zlyhali.](rzamdrmvresources.htm)
- 6. Hore uvedené kroky 1, 2,3a5 zopakujte pre každý nakonfigurovaný sekundárny oddiel.
- 7. [Vymažte nehlásiace sa prostriedky logických oddielov](rzamdclearresources.htm) na primárnom oddieli.
- 8. Vytlačte konfiguráciu systému týkajúcu sa logických oddielov.
- 9. Použite výtlačky z kroku 8 a ak dôjde ku konvertovaniu alebo prekáblovaniu zbernice, určite, či sa v zbernici, ktorej číslo sa bude meniť, nachádzajú nejaké zavádzacie zdrojové prostriedky tejto inštancie. Pre každý oddiel, ktorý má v konvertovanej alebo prekáblovanej zbernici umiestnenú mechaniku so zavádzacím zdrojom, zarátajte **jednu** mechaniku, ak má oddiel mechaniky RAID alebo nechránené mechaniky. Ak má oddiel zrkadlené mechaniky, zarátajte **dve**. Zaznamenajte si celkový súčet mechaník so zavádzacím zdrojom. Zaznačte si aj sériové číslo zavádzacieho zdrojového disku (jednotka 1) každej konvertovanej alebo prekáblovanej zbernice. Tieto informácie budete potrebovať pri prekonfigurovaní vlastníctva zbernice alebo procesora IOP.

**Príklad:** P3 má jedno (1) nadbytočné pole zavádzacieho zdroja nezávislých diskov (RAID). P4 má dva (2) zrkadlené zavádzacie zdroje. Hodnota P3 pridaná k hodnote P4 sa rovná trom (3). Ako celkový súčet mechaník so zavádzacím zdrojom zaznamenajte 3.

- 10. Použite výtlačky z kroku 8 a určite ID rámcov a čísla zberníc priradených ku každému hardvéru, ktorý sa bude meniť. Túto informáciu odovzdáte servisnému zástupcovi a pri konverzii rozširujúcej jednotky je nevyhnutná.
- 11. Pre každý sekundárny oddiel zaznamenajte Systémovú akciu IPL a potom nastavte Systémovú akciu IPL na hodnotu HOLD nasledovným spôsobom:
	- a. V primárnom oddiele zadajte STRSST na spustenie systémových servisných nástrojov (SST) a prihláste sa na SST. **Poznámka:** Ak chcete použiť systémové servisné nástroje, potrebujete platné ID užívateľa servisných nástrojov.
	- b. Z hlavnej ponuky SST vyberte voľbu 5 (Work with system partitions) a stlačte **Enter**. Objaví sa obrazovka Work with System Partitions.
	- c. Obrazovku Work with system partitions použite na výber každého sekundárneho oddielu. Pre každý sekundárny oddiel zaznamenajte Systémovú akciu IPL a potom nastavte Systémovú akciu IPL na hodnotu HOLD.
- 12. [Zmeňte nastavenia systémových hodnôt](rzamdchgsysval.htm) na primárnom, aj na všetkých sekundárnych oddieloch.
- 13. Použite príslušnú procedúru pre vaše prostredie a vypnite sekundárne oddiely.
- 14. Ak sú zbernice prekáblované, čísla zberníc sa zmenia. Ak máte OS/400 V5R2 na všetkých oddieloch, použite obrazovky konfigurácie oddielu na premiestnenie zberníc, ktoré sú konvertované a zberníc, ktoré sú prekáblované do primárneho oddielu. Viac informácií o presúvaní oddielov nájdete v téme Uskutočnenie dynamických presunov prostriedkov.
- 15. Pomocou procedúry patričnej pre vaše prostredie vypnite primárny oddiel.
- 16. Pre servisného zástupcu pripravte nasledujúce dokumenty:
	- Výstup Validačného nástroja LPAR. **Poznámka:** Tento dokument by sa pri konverzii nemal zmeniť.
- <span id="page-10-0"></span>• Výtlačky konfigurácie diskov pre každý oddiel. **Poznámka:** Tieto dokumenty by sa pri konverzii nemali zmeniť.
- Výtlačok konfigurácie parity pre každý oddiel. **Poznámka:** Tieto dokumenty by sa pri konverzii nemali zmeniť.
- Výtlačok umiestnenia opisného návestia pre každý oddiel. **Poznámka:** Tieto dokumenty by sa pri konverzii nemali zmeniť.
- v Výtlačky zoznamov systémovej konfigurácie (zo Správcu HSM) pre každý oddiel.
- v Informácie o oddieloch vytlačené z primárneho oddielu.

#### **Tlač stavu diskovej konfigurácie**

Ak chcete vytlačiť stav diskovej konfigurácie vášho servera, potrebujete oprávnenie správcu systému. Ak chcete vytlačiť stav diskovej konfigurácie, vykonajte nasledovné kroky.

1. V príkazovom riadku zadajte STRSST na spustenie systémových servisných nástrojov (SST). Prihláste sa na SST.

**Poznámka:** Ak chcete použiť systémové servisné nástroje, potrebujete platné ID užívateľa servisných nástrojov.

- 2. Vyberte voľbu 3 (Work with Disk Units) a stlačte **Enter**. Objaví sa obrazovka Work with Disk Units.
- 3. Vyberte voľbu 1 (Display Disk Configuration) a stlačte **Enter**. Objaví sa obrazovka Display Disk Configuration.
- 4. Vyberte voľbu 1 (Display Disk Configuration Status) a stlačte **Enter**.
- 5. Na obrazovke Display Disk Configuration Status vytlačte diskovú konfiguráciu stlačením klávesu Print Screen na vašej klávesnici.
- 6. Posuňte sa o stránku nižšie a zopakujte, kým nevytlačíte celú diskovú konfiguráciu. Presvedčte sa, či je vytlačená celá disková konfigurácia.
- 7. Pre každý oddiel na serveri si poznačte sériové číslo diskovej jednotky zavedenia zdroja (číslo jednotky 1).

**Poznámka:** Ak je server rozdelený, pre každý oddiel zopakujte kroky 1 až 7. Nezabudnite označiť každý výpis pre oddiel, ktorý reprezentuje.

#### **Tlač konfigurácie parity a stavu**

Ak chcete vytlačiť konfiguráciu parity a stav servera, vykonajte nasledujúce kroky:

1. V príkazovom riadku zadajte STRSST na spustenie systémových servisných nástrojov (SST). Prihláste sa do SST.

**Poznámka:** Ak chcete použiť systémové servisné nástroje, potrebujete platné ID užívateľa servisných nástrojov.

- 2. Vyberte voľbu 3 (Work with Disk Units) a stlačte **Enter**. Objaví sa obrazovka Work with Disk Units.
- 3. Vyberte voľbu 1 (Display Disk Configuration) a stlačte **Enter**. Objaví sa obrazovka Display Disk Configuration.
- 4. Vyberte voľbu 1 (Display Disk Configuration Status) a stlačte **Enter**.
- 5. Na obrazovke Display Disk Configuration Status vyberte voľbu 5 (Display Device Parity Status) a stlačte **Enter**. Objaví sa obrazovka Display Device Parity Status.
- 6. Stlačením klávesy Print Screen na klávesnici vytlačte konfiguráciu množiny parít.
- 7. Posuňte sa o stránku nižšie a zopakujte, kým nevytlačíte celú konfiguráciu parity.

Poznámka: Ak je server rozdelený, zopakujte tieto kroky pre každý oddiel. Nezabudnite označiť každý výpis pre oddiel, ktorý reprezentuje.

#### <span id="page-11-0"></span>**Zobrazenie, kontrola a tlač informácií o hardvérových prostriedkoch**

Ak chcete zobraziť, skontrolovať a vytlačiť informácie o hardvérových prostriedkoch, vykonajte nasledujúce kroky:

- 1. V príkazovom riadku OS/400 zadajte príkaz WRKHDWPRD (Work with Hardware Products).
- 2. Vyberte voľbu 4 (Display Description Label Locations) a stlačte **Enter**, čím sa zobrazia informácie o návestiach spojené s hardvérovými prostriedkami.
- 3. Na obrazovke Display Description Label Locations skontrolujte, či sú informácie v popisoch hardvérových prostriedkov správne.
- 4. Vymažte popisy konfigurácie (nazývané tiež objekty konfigurácie), ktoré v tejto chvíli nie sú priradené žiadnemu fyzickému hardvéru.
- 5. Stlačením F17 (Print) vytlačíte umiestnenia popisných návestí. Tieto informácie musíte poskytnúť servisnému zástupcovi.
- 6. V príkazovom riadku OS/400 zadajte nasledovné príkazy.

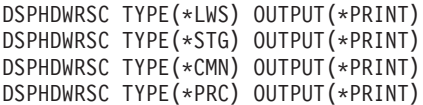

Takto vytvoríte správu o vašich objektoch konfigurácie a hardvéru.

**Poznámka:** Ak je server rozdelený, zopakujte tieto kroky pre každý oddiel. Nezabudnite výtlačok poznačiť pre oddiel, ktorý reprezentuje.

#### **Priradenie všetkých nepriradených I/O prostriedkov**

Všetky hardvérové prostriedky, ktoré boli určené na zrušenie pridelenia, by sa v tomto kroku mali prideliť oddielu. Týmto prostriedkom možno potom zrušiť pridelenie, ak to bude požadované po konverzii rozširovacej jednotky. Ak chcete prideliť nepridelené prostriedky I/O, na **primárnom oddiele** vykonajte nasledujúce kroky:

1. Zadajte v príkazovom riadku STRSST a spustite na oddieli nástroje systémových služieb (SST). Prihláste sa do SST.

**Poznámka:** Na používanie SST potrebujete platné užívateľské ID nástrojov služieb.

- 2. Vyberte voľbu 5 (Work with System Partitions) a stlačte **Enter**. Objaví sa obrazovka Work with System Partitions.
- 3. Vyberte voľbu 3 (Work with Partition Configuration) a stlačte **Enter**. Objaví sa obrazovka Work with Partition Configuration.
- 4. Vyberte voľbu 3 (Add I/O resource) a stlačte **Enter**, čím všetky nepriradené prostriedky priradíte aktívnemu oddielu. Odporúčané je priradiť všetky nepriradené prostriedky primárnemu oddielu. **Skôr než pokročíte k ďalšiemu kroku, počkajte, kým sa zaktivujú všetky prostriedky. Poznámka:** Informácie o tom, ako oddielom priradiť prostriedky, nájdete v téme Uskutočnenie dynamického presunu prostriedkov. Zbernice, ktoré majú zdieľaný typ vlastníctva, sú vždy dostupné a preto sú v tomto displeji zobrazené. Pre tieto zbernice nie je potrebné vykonať žiadne akcie.

#### **Odstraňovanie chybných alebo nehlásiacich sa prostriedkov**

Všetky hardvérové prostriedky, ktoré boli určené na zrušenie pridelenia, by sa v tomto kroku mali prideliť oddielu. Týmto prostriedkom možno potom zrušiť pridelenie, ak to bude požadované po konverzii rozširovacej jednotky. Ak chcete prideliť nepridelené prostriedky I/O, na **primárnom oddiele** vykonajte nasledujúce kroky:

**Upozornenie:** Než budete pokračovať, musia sa rozoznať všetky hardvérové problémy. Prostriedky I/O, ktoré sa neohlasujú, lebo sú prepínané medzi oddielmi a práve nie sú vo vlastníctve žiadneho oddielu, na ktorom pracujete, by ste teraz nemali odstraňovať. Keď ide o prepínané I/O, je potrebné dôsledné plánovanie.

- <span id="page-12-0"></span>1. V príkazovom riadku zadajte STRSST na spustenie systémových servisných nástrojov (SST) na oddiele. Prihláste sa do SST. **Poznámka:** Ak chcete použiť systémové servisné nástroje, potrebujete platné ID užívateľa servisných nástrojov.
- 2. Vyberte voľbu 1 (Start a Service Tool).
- 3. Vyberte voľbu 7 (Hardware Service Manager (HSM)).
- 4. Vyberte voľbu (Failed and nonreporting hardware resources) a stlačte **Enter**. Identifikujte a zaznamenajte všetky prostriedky, ktoré sú prepínané medzi oddielmi. Po konverzii rozširovacej jednotky možno budete musieť tieto prostriedky znova prideliť alebo premenovať.
- 5. Napíšte voľbu 4 (Remove) na odstránenie všetkých chybných alebo neohlasujúcich sa prostriedkov. Ak dostanete správu oznamujúcu No failed or nonreporting logical hardware resources found, prejdite na krok 6.
- 6. Potvrďte odstránenie chybných alebo neohlasujúcich sa prostriedkov.
- 7. Stlačením F6 (Print) vytlačte zoznam konfigurácie systému.

#### **Vymazanie nehlásiacich sa prostriedkov logického rozdelenia**

Vymažte nehlásiace sa prostriedky logických oddielov na primárnom oddieli platného vydania pomocou nasledovných krokov.

#### *Vymazanie nehlásiacich sa prostriedkov logických oddielov - V5R1 a V5R2:*

1. Zadajte v príkazovom riadku STRSST a spustite na oddieli nástroje systémových služieb (SST). Prihláste sa do SST.

**Poznámka:** Ak chcete používať nástroje systémových služieb potrebujete platné užívateľské ID nástrojov služieb.

- 2. V SST vyberte voľbu 5 (Work with System Partitions) a stlačte **Enter**. Objaví sa obrazovka Work with System Partitions.
- 3. V konzole primárneho oddielu vyberte voľbu 4 (Recover configuration data).
- 4. Vyberte voľbu 4 (Clear nonreporting logical partitioning resources).
- 5. Potvrďte vymazanie stlačením F10 (Clear nonreporting resources).

#### *Vymazanie nehlásiacich sa prostriedkov logických oddielov - V4R5:*

1. Spustite nástroje DST na primárnom oddieli s aktívnymi všetkými sekundárnymi oddielmi. Prihláste sa do DST.

**Poznámka:** Na používanie nástrojov DST potrebujete platné užívateľské ID nástrojov služieb. Na spustenie DST nepotrebujete manuálne IPL. Nasledujúce kroky môžu byť vykonané v nástrojoch DST použitím funkcie 21 z ovládacieho panela systému.

- 2. V DST vyberte voľbu 11 (Work with System Partitions) a stlačte **Enter**. Objaví sa obrazovka Work with System Partitions.
- 3. V konzole primárneho oddielu vyberte voľbu 4 (Recover configuration data).
- 4. Vyberte voľbu 4 (Clear nonreporting logical partitioning resources).
- 5. Potvrďte vymazanie stlačením F10 (Clear nonreporting resources).
- 6. Vyberte voľbu 2 (Update).
- 7. Ukončite DST.

#### <span id="page-13-0"></span>**Zmena nastavení systémových hodnôt**

Zmeňte nastavenia systémových hodnôt na primárnom aj na každom sekundárnom oddiele pomocou nasledujúcich krokov:

- 1. V príkazovom riadku napíšte príkaz WRKSYSVAL (Work with System Values), aby systémové hodnoty QAUTOCFG, QIPLTYPE a QPFRADJ pracovali s nastaveniami.
- 2. Zaznamenajte hodnotu každého nastavenia systémových hodnôt. Tieto hodnoty sa neskôr musia obnoviť.
	- QAUTOCFG
	- QIPLTYPE
	- QPFRADJ
- 3. Zmeňte nastavenia na nasledovné hodnoty:
	- $\cdot$  QAUTOCFG = 0
	- $\cdot$  QIPLTYPE = 2
	- $QPFRADJ = 2$

Informácie o tom, ako pracovať so systémovými hodnotami, nájdete v téme Systémové hodnoty OS/400.

## **Uskutočnenie konverzie rozširujúcej jednotky**

Konverziu rozširujúcej jednotky vykonáva servisný zástupca firmy IBM. Po dokončení konverzie rozširujúcej jednotky by mal byť server zapnutý nástrojmi DST (dedicated service tools). Od servisného zástupcu by ste mali dostať nasledujúce dokumenty, vrátane originálnych výtlačkov zo začiatku tejto procedúry aktualizovaných servisným zástupcom, ako aj dva nové dokumenty:

- Výstup Validačného nástroja LPAR. **Poznámka:** Tento dokument by sa pri konverzii nemal zmeniť.
- Výtlačky konfigurácie diskov pre každý oddiel.
- Výtlačok konfigurácie parity pre každý oddiel.
- v Výtlačok umiestnenia opisného návestia pre každý oddiel.
- v Výtlačky zoznamu konfigurácie systému (od manažéra hardvérového servisu) pre každý oddiel.
- v Informácie o oddieloch vytlačené z primárneho oddielu.
- Zoznam hardvérových prostriedkov, ktoré boli počas konverzie nahradené alebo presunuté (Formulár konverzie prostriedkov A880 alebo ekvivalentný zoznam), poskytovaný servisným zástupcom firmy IBM.
- v Pracovný list migrácie kabeláže (formulár A805) pre každý oddiel, poskytovaný servisným zástupcom.

Tieto informácie použite na priradenie nových čísel zberníc správnym oddielom a na správne opätovné priradenie alebo premenovanie prostriedkov. Teraz, keď máte novú rozširujúcu jednotku, bude vaším ďalším krokom [organizácia prostriedkov.](rzamdexpanupgradelparresource.htm)

## **Organizácia prostriedkov**

Pomocou informácií z vašej prípravy a od servisného zástupcu vyriešte prípadnú chybu konfigurácie LPAR a opätovne priraďte alebo premenujte prostriedky. Pri tomto organizovaní prostriedkov splňte nasledovné úlohy:

- 1. [Odstráňte chyby konfigurácie LPAR.](rzamdexpanupgradelparcfgbus.htm)
- 2. [Opätovne priraďte zbernice a procesory IOP.](rzamdexpanupgradelparbus.htm)
- 3. [Vyčistite server.](rzamdexpanupgradelparsrvcleanup.htm)
- 4. [Premenujte prostriedky pre každý](rzamdexpanupgradelparrenamersc.htm) oddiel.

## <span id="page-14-0"></span>**Odstránenie chýb konfigurácie LPAR**

Ak sa pri zapínaní systému po konverzii rozširujúcej jednotky objaví chyba konfigurácie logického oddielu, vykonajte nasledujúce kroky.

**Upozornenie:** V tomto bode procesu konverzie môžu existovať chyby konfigurácie oddielu.

Všetky konvertované zbernice budú v stave zdieľané vlastnené primárnym oddielom. Všetky prekáblované zbernice by mal tiež vlastniť primárny oddiel. Ak bolo v kroku 9 v téme [Dokumentácia a](rzamdexpanupgradelpardoc.htm) [príprava servera](rzamdexpanupgradelpardoc.htm) určené, že diskové jednotky zavádzacích zdrojov sekundárnych oddielov budú v konvertovaných alebo prekáblovaných rozširujúcich jednotkách, mala by sa vyskytnúť chyba konfigurácie LPAR. Ak toto nie je ten prípad, pokročte v tomto dokumente na časť Opätovné [priradenie](rzamdexpanupgradelparbus.htm) [zberníc a procesorov IOP.](rzamdexpanupgradelparbus.htm)

Overte si, že podrobnosti chyby konfigurácie určujú diskovú jednotku, ktorá je zavádzacím zdrojom sekundárneho oddielu, ktorý vlastnil konvertovanú rozširujúcu jednotku.

- 1. Spustite nástroje DST a prihláste sa.
- 2. Z hlavnej ponuky DST vyberte voľbu 11 (Work with system partitions) a stlačte Enter.
- 3. Vyberte voľbu 4 (Recovery configuration data) a stlačte Enter.
- 4. Vyberte voľbu 3 (Clear non-configured disk unit configuration data) a stlačte Enter. Táto obrazovka by mala ukázať počet diskových jednotiek zavádzacích zdrojov určených v bode 9 v téme [Dokumentácia a](rzamdexpanupgradelpardoc.htm) [príprava servera.](rzamdexpanupgradelpardoc.htm) Ak sa nehlásia všetky diskové jednotky zavádzacích zdrojov, vymažte tie, ktoré sa hlásia, počkajte pár minút a znova spustite tento displej. Ak sa očakávaný počet diskových jednotiek nezobrazí po 10 minútach, je možné, že máte hardvérové alebo softvérové problémy. Zavolajte softvérovú podporu firmy IBM.
- 5. Napíšte voľbu 1 (Select unit to clear) vedľa zobrazenej diskovej jednotky alebo jednotiek a stlačte Enter.
- 6. Potvrďte ďalším stlačením klávesy Enter.
- 7. Vráťte sa do hlavnej ponuky DST.

### **Opätovné priraďovanie zberníc a procesorov IOP**

Nasledujúce kroky opätovne priradia nové zbernice a IOP k želanému oddielu alebo oddielom, čo opraví chyby konfigurácie oddielu.

**Poznámka:** Informácie o priraďovaní prostriedkov oddielom nájdete v časti Uskutočnenie dynamických presunov prostriedkov.

- 1. Určite nové čísla zberníc pre konvertované alebo prekáblované rozširujúce jednotky. Pomocou nástrojov DST a HSM (Hardware Service Manager) si prezrite aktuálne prostriedky oddielov a určite nové alebo opätovne priradené čísla zberníc.
	- a. Spustite DST a prihláste sa.
	- b. Z ponuky DST vyberte voľbu 7 (Start a Service Tool) a stlačte Enter.
	- c. Vyberte voľbu 4 (Hardware Service Manager (HSM)) a stlačte Enter.
	- d. Vyberte voľbu 1 (Packaging Hardware Resources) a stlačte Enter.
	- e. Nájdite ID rámca (z prednej strany konvertovanej alebo prekáblovanej rozširujúcej jednotky) vedľa neho, zadajte voľbu 8 (Associated logical resources) a stlačte Enter.
	- f. Pri konvertovaných rozširujúcich jednotkách sa vám na následnej obrazovke objavia dve zbernice. Pri prekáblovaných rozširujúcich jednotkách sa na následnej obrazovke zobrazí jedna zbernica. Vedľa každej z nich zadajte voľbu 5 (Display detail) a po stlačení klávesy Enter určite a zaznamenajte čísla zberníc týchto rozširujúcich jednotiek.
	- g. Ukončite HSM a vráťte sa do hlavnej ponuky DST.
	- h. V DST vyberte voľbu 11 (Work with System Partitions) a stlačte Enter. Objaví sa obrazovka Work with System Partitions.
- <span id="page-15-0"></span>i. Vyberte voľbu 1 (Display Partition Information) a stlačte Enter. Objaví sa obrazovka Display Partition Information.
- j. Vyberte voľbu 5 (Display System I/O Resources) a prezrite si aktuálne prostriedky oddielu. Táto možnosť vám zobrazí staré zbernice a procesory IOP, ako aj nové a zmenené zbernice a procesory IOP. Porovnajte sérové čísla IOA na zbernici určenej v kroku 1e s originálnym výtlačkom a uistite sa, že sa zhodujú.
- 2. Pri nových zberniciach opravte ich vlastníctvo. Staré zbernice sú stále priradené rovnakým istým oddielom. **Na starých I/O prostriedkoch zatiaľ nevykonávajte žiadne akcie.** Na obrazovke Work with Partitions napíšte voľbu 3 (Work with partition configuration) a stlačte Enter.
	- v Ak má nové zbernice vlastniť sekundárny oddiel, zadajte voľbu 4 (Remove I/O resources) a odstráňte z primárneho oddielu všetky zbernice aj všetky ich I/O.
	- v Ak má zbernicu vlastniť primárny oddiel, zadajte vedľa primárneho oddielu voľbu 5 (Change bus ownership type) a opravte vlastníctvo nových zberníc.
- 3. Pomocou výstupu z LVT (LPAR Validation Tool) a výtlačkov systémových I/O prostriedkov priraďte nové zbernice a procesory IOP správnemu oddielu. Pridajte prostriedky zbernice a I/O želanému oddielu alebo oddielom na obrazovke Work with Partition Configuration pomocou voľby 3 (Add I/O resources).
- 4. Ak sú v konvertovanej alebo prekáblovanej rozširujúcej jednotke inštalované oddielu patriace prostriedky, napr. zavádzací zdroj, konzola, náhradné IPL alebo Elektronická podpora zákazníkov, znova tieto prostriedky vyberte pre každý oddiel ovplyvnený konverziou rozširujúcej jednotky. Ak je to potrebné, použite obrazovku Work with Partition Configuration (voľby 6, 7, 8 a 9) na priradenie kritických prostriedkov.
- 5. Zapnite sekundárne oddiely v manuálnom režime B.
- 6. **Počkajte. Nepokračujte, kým nie sú úspešne spustené všetky sekundárne oddiely.** Ak sa sekundárny oddiel úspešne nespustí, možno nebol správne vykonaný predchádzajúci krok. Overte si, že je všetok hardvér priradený správnemu oddielu alebo oddielom. Ak nebol hardvér priradený správnemu oddielu alebo oddielom, zopakujte kroky 1 až 5. Ak sa sekundárny oddiel ani potom úspešne nespustí, kontaktujte softvérovú podporu firmy IBM.
- 7. Teraz by mal všetok hardvér fungovať a mal by byť priradený požadovaným oddielom. Overte si, že sú všetky hardvérové správy v poriadku.

## **Vyčistenie servera**

Po tom, čo boli všetky čísla zberníc opätovne pridelené správnym oddielom a všetky oddiely boli úspešne zapnuté do manuálneho režimu, odstráňte staré prostriedky I/O z logického oddielu I/O prostriedkov.

- 1. Vymažte nehlásiace sa prostriedky logických oddielov pomocou týchto krokov:
	- a. Spustite nástroje DST na primárnom oddieli so všetkými sekundárnymi oddielmi aktívnymi. Prihláste sa do DST.
	- b. Z hlavnej ponuky DST vyberte voľbu 11 (Work with system partitions) a stlačte **Enter**.
	- c. V konzole primárneho oddielu vyberte voľbu 4 (Recover configuration data).
	- d. Vyberte voľbu 4 (Clear nonreporting logical partitioning resources) a stlačte **Enter**.
	- e. Potvrďte vymazanie stlačením F10 (Clear nonreporting resources).
- 2. **Počkajte.** V tomto momente by staré čísla zberníc a procesorov IOP nemali byť viditeľné v displejoch I/O prostriedkov konfigurácie LPAR. Ak sú staré čísla zberníc stále zobrazené, zopakujte predchádzajúci krok po tom, čo ste si overili, že:
	- Všetky oddiely OS/400 sú zapnuté a na DST, alebo vyššie. To znamená, že všetky oddiely musia byť zapnuté a IPL zastavilo na nástrojoch DST (dedicated service tools) alebo na prihlasovacej obrazovke OS/400.
	- v Žiadne oddiely nezobrazujú žiadne systémové referenčné kódy (SRC) (ak oddiel nahlási kód Failure/Attention SRC, spôsobí to, že vymazanie nehlásiacich sa prostriedkov zlyhá).

Ak sa staré čísla zberníc a procesorov IOP nedajú odstrániť pomocou procedúry v kroku 1, kontaktujte softvérovú podporu firmy IBM.

- <span id="page-16-0"></span>3. Zmeňte sekundárne oddiely z HOLD na pôvodný stav, zmenený v kroku 11 v procedúre [Dokumentácia a](rzamdexpanupgradelpardoc.htm) [príprava servera.](rzamdexpanupgradelpardoc.htm) **Server zatiaľ nereštartujte.**
- 4. Na primárnom oddieli a na každom sekundárnom oddieli odstráňte pomocou HSM (Hardware Service Manager) nehlásiace sa hardvérové položky. Identifikujte a zaznamenajte hardvérové prostriedky, ktoré sú prepínané medzi oddielmi. Ak na konvertovanej rozširujúcej jednotke máte hardvérové prostriedky, ktoré sú prepínané medzi oddielmi, budete možno musieť tieto prostriedky znova priradiť, alebo premenovať na každom oddieli, ktorý ich využíva.
	- a. Z ponuky DST si vyberte voľbu 7 (Start s Service Tool) a stlačte **Enter**.
	- b. Vyberte voľbu 4 (Hardware Service Manager (HSM)) a stlačte **Enter**.
	- c. Vyberte voľbu 4 (Failed and nonreporting hardware resources) a stlačte **Enter**.
	- d. Pomocou voľby 4 (Remove) odstráňte všetky nehlásiace sa prostriedky a prostriedky, ktoré zlyhali. Ak dostanete správu s textom No failed or nonreporting logical hardware resources found, prejdite ku kroku 4f.

**Pozor:** Kým budete pokračovať, musia byť vyriešené všetky hardvérové problémy. I/O prostriedky, ktoré sa nehlásia, pretože sú prepínateľné medzi oddielmi a oddiel, na ktorom pracujete, ich momentálne nevlastní, by teraz nemali byť odstránené. Ak máte prepínateľné I/O, je nevyhnutné dôsledné plánovanie.

- e. Potvrďte odstránenie neúspešných alebo nehlásiacich sa prostriedkov.
- f. Ak máte v DST dostupné možnosti tlače, stlačte F6 (Print) a vytlačte zoznam konfigurácie systému.

## **Premenovanie prostriedkov pre každý oddiel**

Pomocou nasledujúcich inštrukcií nastavte názvy prostriedkov na pôvodné hodnoty. Na každom z oddielov vykonajte tieto kroky:

- 1. Spustite nástroje DST a prihláste sa.
- 2. Z ponuky DST si vyberte voľbu 7 (Start s Service Tool) a stlačte **Enter**.
- 3. Vyberte voľbu 4 (Hardware Service Manager (HSM)) a stlačte **Enter**.
- 4. Z hlavnej obrazovky HSM (Hardware Service Manager) v DST vyberte voľbu 2 (Logical hardware resource) a stlačte **Enter**.
- 5. Vyberte voľbu 1 (System Bus Resources) a stlačte **Enter**.
- 6. Pri každej novej zbernici v tomto oddieli vykonajte na tejto obrazovke nasledujúce kroky:
	- a. Vyplňte nasledujúce polia:
		- **System bus(es) to work with** \_\_\_\_\_\_\_\_\_\_ (Zadajte čísla nových zberníc priradených oddielu.)
		- In the Subset by **Pre toto pole zadajte predvolenú hodnotu** \*ALL.)
	- b. Stlačte **Enter**. Teraz sú zobrazené len prostriedky vybranej zbernice.
	- c. Napíšte voľbu 9 (Resources associated with IOP) vedľa IOP.
	- d. Z dokumentu CUII Resource conversions (formulár A880) a z výtlačkov zoznamov konfigurácie systému (z HSM) pre každý oddiel určite názvy prostriedkov, ktoré majú byť zmenené.
	- e. Zadaním voľby 2 (Change detail) zmeňte názov každého z prostriedkov, ktoré si to vyžadujú.
	- f. Kroky 6c až 6e zopakujte pre každý IOP na vybranej zbernici.
	- g. Celý krok 6 zopakujte pre každú zbernicu priradenú tomuto oddielu.
- 7. Kroky 6a až 6g zopakujte pre každý oddiel na serveri.
- 8. Vyplnením nasledujúcich krokov zmeňte nastavenia systémových hodnôt na ich pôvodné hodnoty (ako je to zaznamenané v téme [Zmena nastavenia systémových hodnôt\)](rzamdchgsysval.htm) na primárnom a na každom sekundárnom oddieli:
	- a. Uistite sa, že sú všetky oddiely v manuálnom režime.
	- b. Ukončite DST na primárnom aj na každom sekundárnom oddieli.
	- c. Vyberte voľbu 1 (IPL) pre primárny, aj pre každý sekundárny oddiel.
- d. Na obrazovke volieb IPL nastavte pole Define or Change System at IPL na Yes.
- e. Na obrazovke Define or change system vyberte voľbu 3 (System Value Commands) a stlačte **Enter**.
- f. Na obrazovke System Value Commands vyberte voľbu 2 (Change System Value) a stlačte **Enter**.
- g. Na obrazovke Change System Value zadajte nasledujúce hodnoty:
	- Systémová hodnota \_\_\_ QIPLTYPE\_\_\_\_\_\_\_
	- Nová hodnota \_\_'0'\_\_\_
- h. Dva razy stlačte F3 a pokračujte v IPL.
- i. Keď je IPL dokončené, zadajte do príkazového riadku príkaz Work With System Values (WRKSYSVAL) pre prácu s nastavením systémových hodnôt QAUTOCFG a QPFRADJ.
- j. Obnovte pôvodné nastavenia každú z nasledujúcich systémových hodnôt:
	- QAUTOCFG
	- **QPFRADJ**

**Poznámka:** Informácie o tom, ako pracovať so systémovými hodnotami, nájdete v časti Porovnanie a aktualizácia systémových hodnôt.

Blahoželáme! Úspešne ste skonvertovali rozširujúcu jednotku.

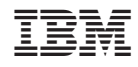

Vytlačené v USA